#### **Brukerveiledning til CitizenSensing app'en**

### **Steg 1: Kom i gang med CS-app'en**

CitizenSensing (CS) app'en er et web-program som kan brukes på smarttelefon, nettbrett og PC. Start CS app'en ved å åpne en nettleser og gi inn adressen: [https://geo.it.ntnu.no/cs,](https://geo.it.ntnu.no/cs) eller bruk denne QR-koden:

Om du bruker smarttelefon eller nettbrett, vil det være en fordel å tillate stedstilgang (klikk på lenken under for å se hvordan).

Om du trenger mer hjelp for dette steget kan du se [denne videoen.](https://youtu.be/E5mDR7pMmCY)

# **Steg 2: Logg inn**

Alle deltagere bruker samme brukernavn og passord som resten av deltagerne i sin kommune, nemlig kommunenavnet skrevet med kun små bokstaver og uten norske tegn:

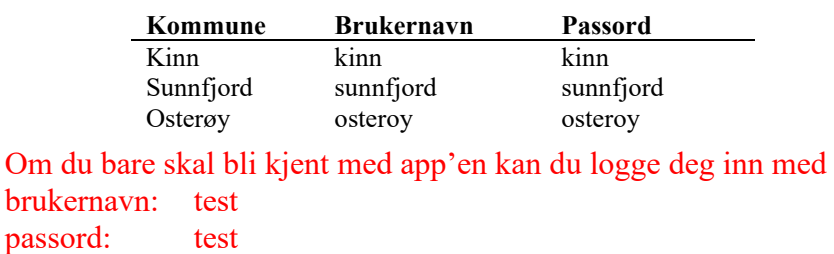

© CitizenSensing  $\sqrt{10}$ **Brukernavn** osteroy Passord  $\overline{...}$ **LOGG INN** 9 © Team of the Citize

Skriv inn brukernavn og passord og klikk på LOGG INN.

Om du trenger mer hjelp for dette steget kan du se videoen med lenke i Steg 1.

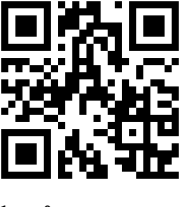

# **Steg 3: Bli kjent med åpningspanelet**

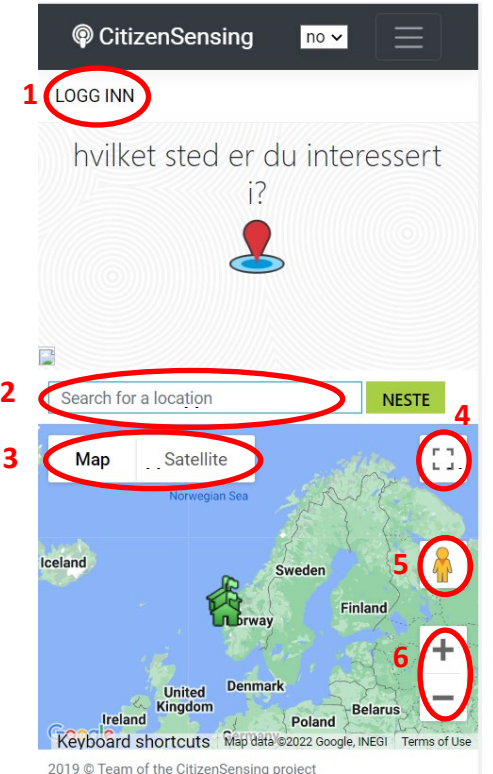

6. Zoom inn (+) og zoom ut (-)

1. Logg-inn område

2. Sett sted for observasjon

3. Som standard vises et kart – men dette kan endres til satellittbilde.

4. Klikk her for å få fullskjermsvisning (fint for mobiltelefoner som har små skjermer). Symbolet endres

da til dette:  $\begin{vmatrix} 1 & 1 \\ 1 & r \end{vmatrix}$  - klikk på denne igjen og kartet opptar ikke hele

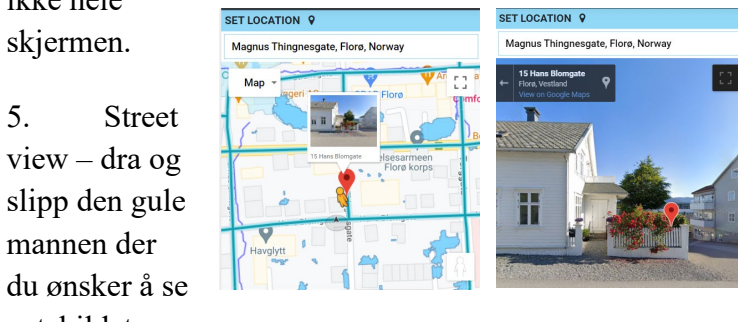

For detaljer om bruken av funksjonsknappene du finner i åpningspanelet – se [denne](https://youtu.be/0q_e2ygaUkM)  [videoen.](https://youtu.be/0q_e2ygaUkM)

skjermen.

mannen der

gatebildet.

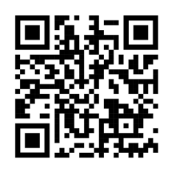

# **Steg 4: Sett sted for registrering**

For detaljer om å sette sted for klimaobservasjon, se [denne videoen.](https://youtu.be/ks_xKZAqlgM)

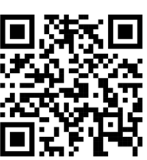

En viktig del av klima-observasjoner er posisjon. Det er derfor fint om du er noe nøye med hvor du gjør registreringen (IKKE UTSETT DEG SELV FOR FARE) og at du påser at registreringen av denne blir korrekt.<sup>[1](#page-2-0)</sup> For om mulig å påse at posisjon blir riktig registrert gjøres dette i to etapper.

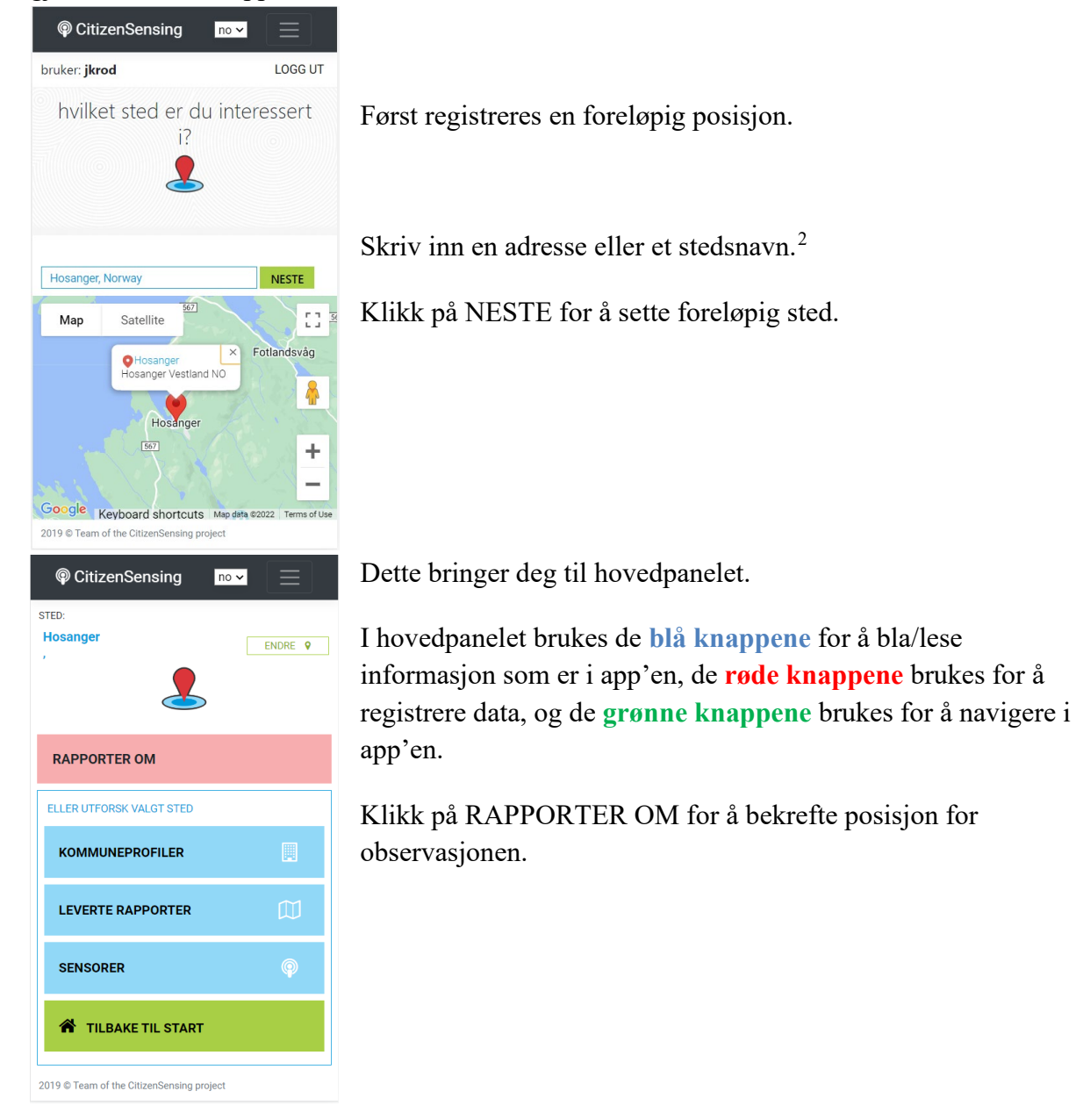

<sup>1</sup> For eksempel om du gjør registreringen hjemme med et bilde som du tok ute i felt, pass på at posisjonen ikke er der du bor, men der du gjorde registreringen.

<span id="page-2-1"></span><span id="page-2-0"></span><sup>2</sup> Om du har aktivert GPS sporing for websiden for CS-appen vil det komme en dråpemarkør på adressen der du er, men du kan angi andre lokasjoner / adresser enten ved å skrive inn adresse eller ved å flytte dråpemarkøren.

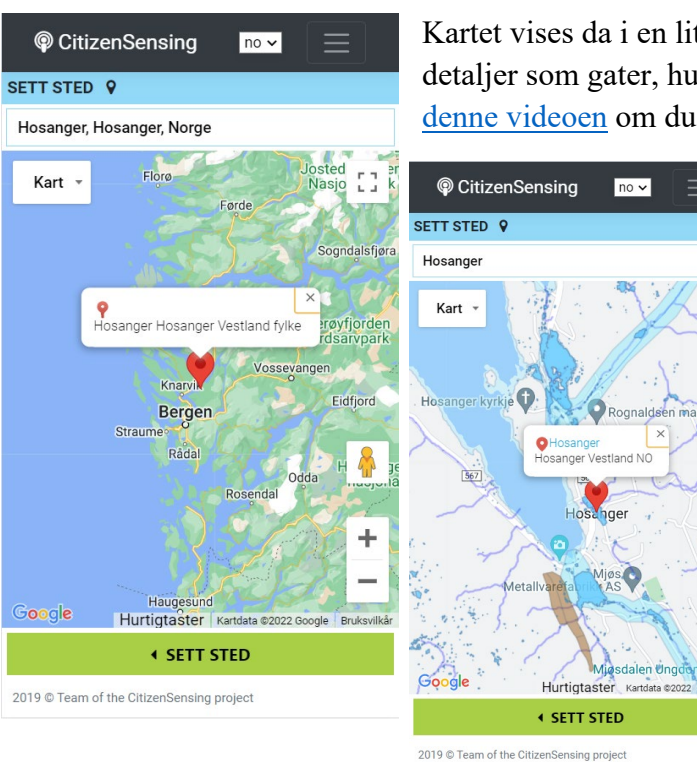

Kartet vises da i en liten målestokk. Zoom inn til du ser detaljer som gater, hus og temalag for klimaeffekter (se [denne videoen](https://youtu.be/0q_e2ygaUkM) om du ikke husker hvordan).

ċ.

÷

Bruk

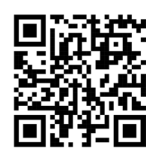

Påse at dråpemarkøren er på stedet der du skal gjøre, eller der du har gjort, en observasjon.

For å flytte markøren – ha fingeren på denne (merk at det da kommer et kryss under denne) og flytt den til ønsket posisjon.

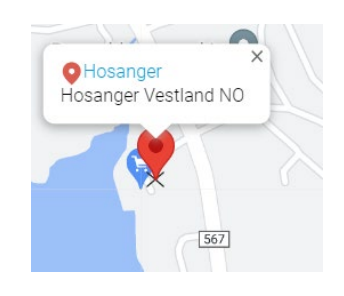

Bekreft med å klikke på SETT STED.

#### **Steg 5: Fortsett med registreringen**

Om du ønsker flere detaljer for dette steget kan du se [denne videoen.](https://youtu.be/_4Rx_lYyABI)

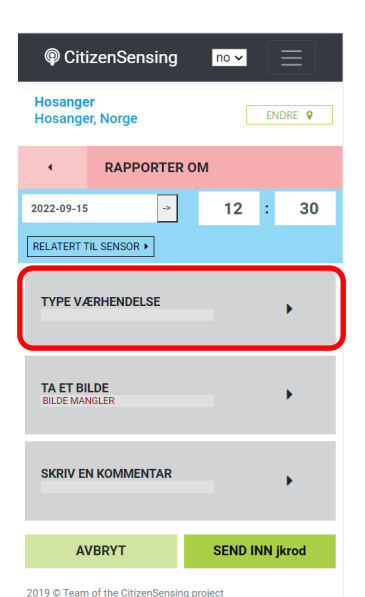

endres ved å klikke på ENDRE), og med dato og tid som angitt. Dato og tid kan endres om rapporten er for en hendelse tilbake i tid. Om rapporten er relatert til en Netatmo værstasjon vil også ID for denne vises (se under for detaljer).

Rapporten vil lagres med koordinater for satt sted (dette kan

Fortsett registreringen med å velge TYPE VÆRHENDELSE.

Du vil da få opp en lang liste av ulike værhendelser. Velg en værhendelse som passer observasjonen din.

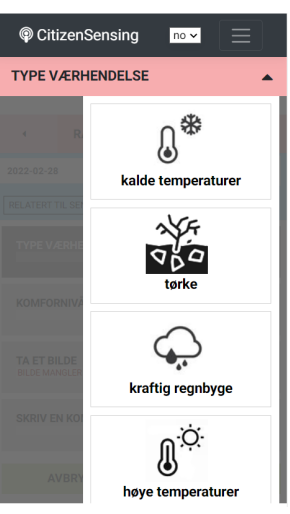

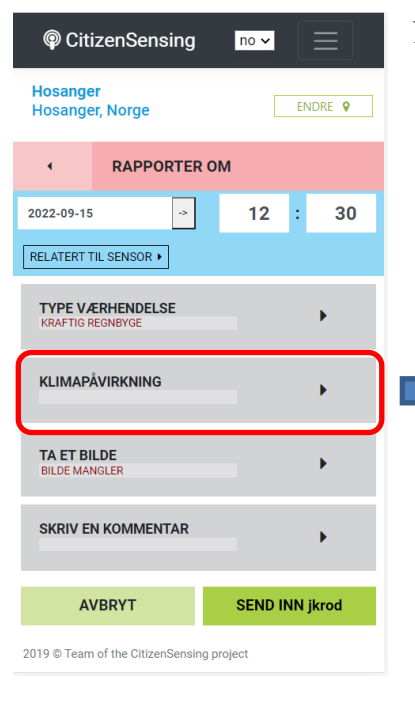

# Når du har valgt TYPE VÆRHENDELSE vil en knapp for KLIMAPÅVIRKNING vises.

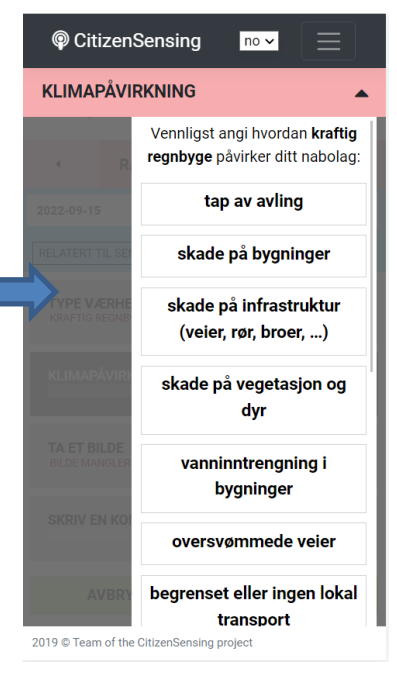

Velg den påvirkning som er mest dekkende for hvordan valgt værhendelse påvirker omgivelsene.

Om ingen av alternativene er dekkende, kan du velge annet.

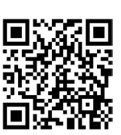

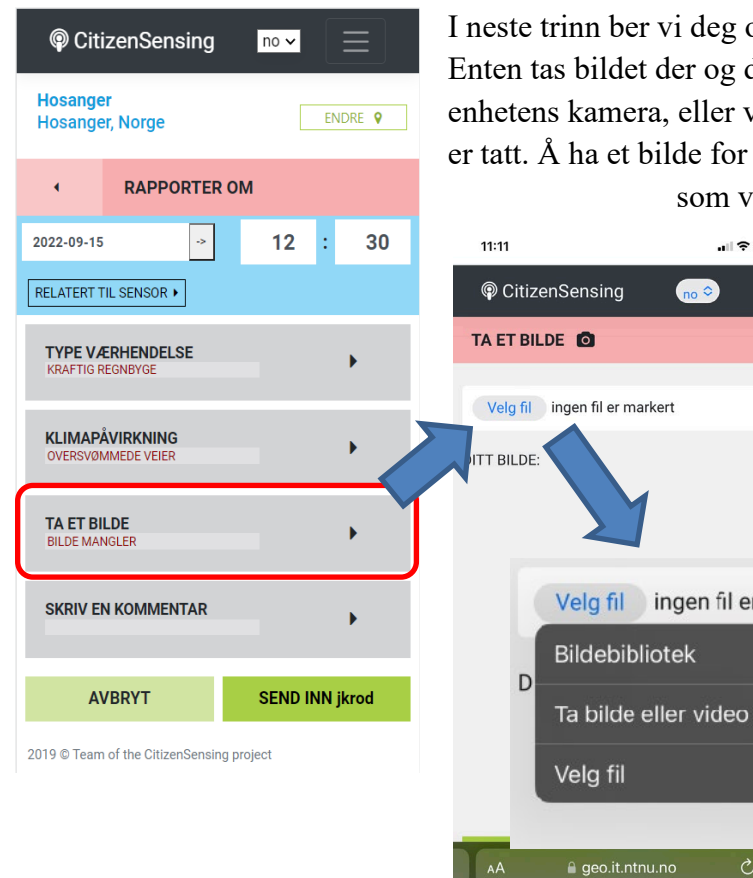

I neste trinn ber vi deg om å ta – eller legge til et bilde. Enten tas bildet der og da ved å la app'en få tilgang til enhetens kamera, eller ved å laste opp et bilde som allerede er tatt. Å ha et bilde for observasjonen er nok det vi anser som veldig interessant for vi håper dette

> .<br>.<br>. validere modeller.Velg fil ingen fil er markert  $\mathbb{Z}$

> > ම

 $\Box$ 

kan anvendes for å bekrefte hva kommunen anser for kritiske punkter og vi håper også at dette kan brukes for å

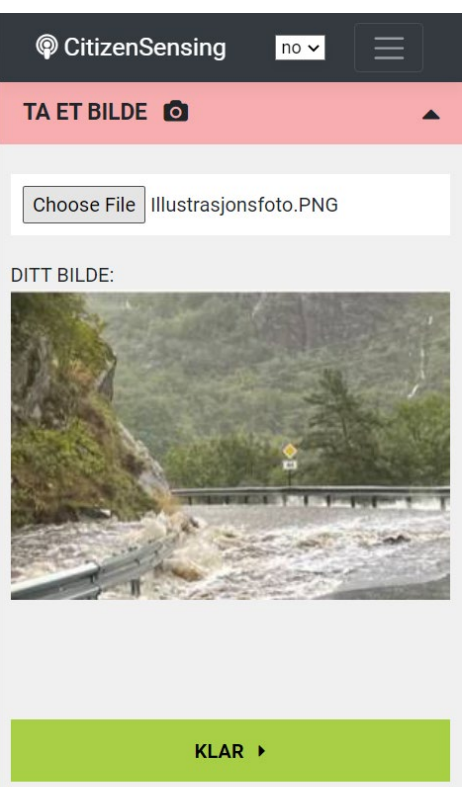

Her vises et illustrasjonsbilde av en oversvømmet veg etter ekstremnedbør.

Klikk på KLAR etter å ha tatt / lastet opp et bilde.

2019 © Team of the CitizenSensing project

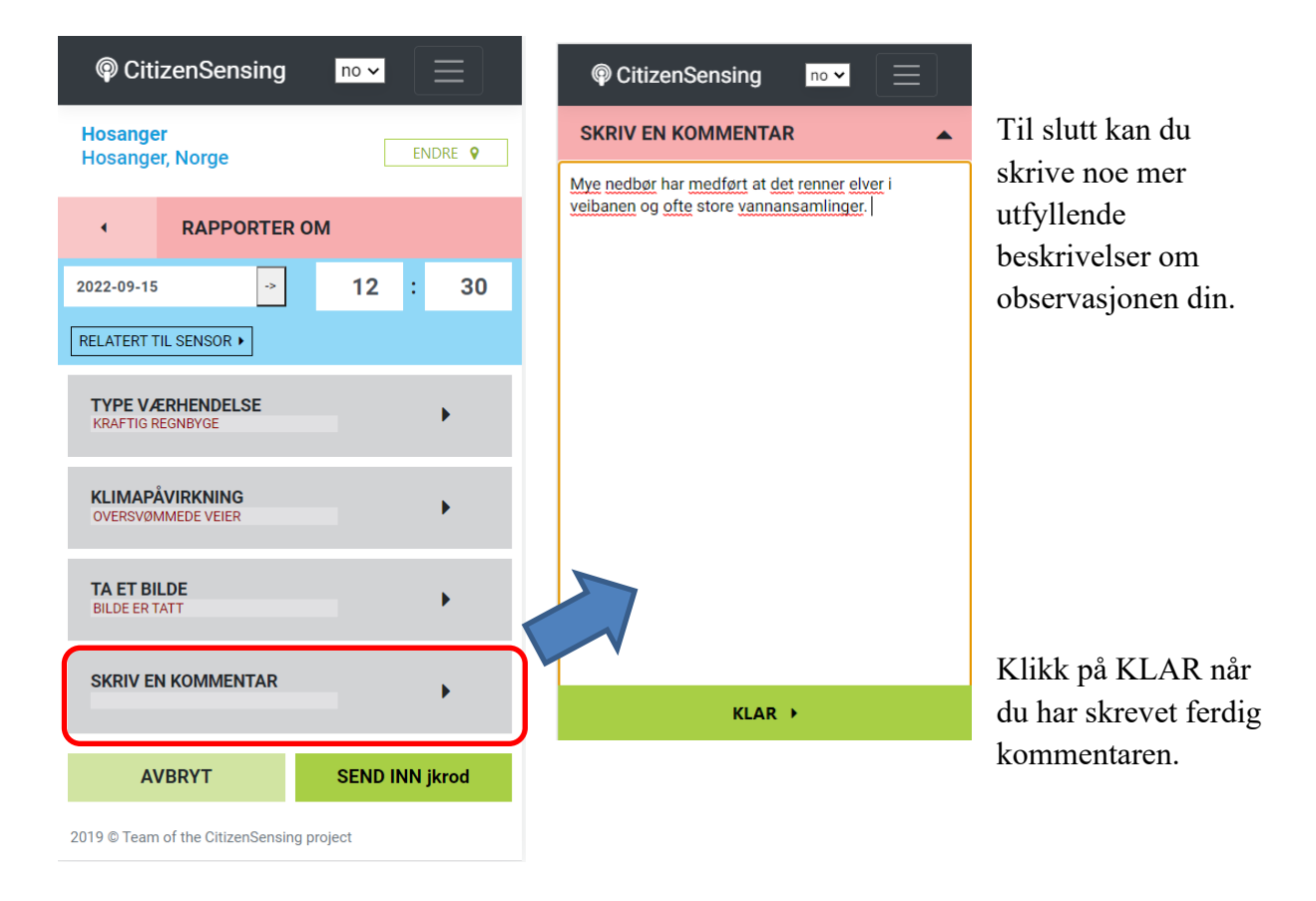

7

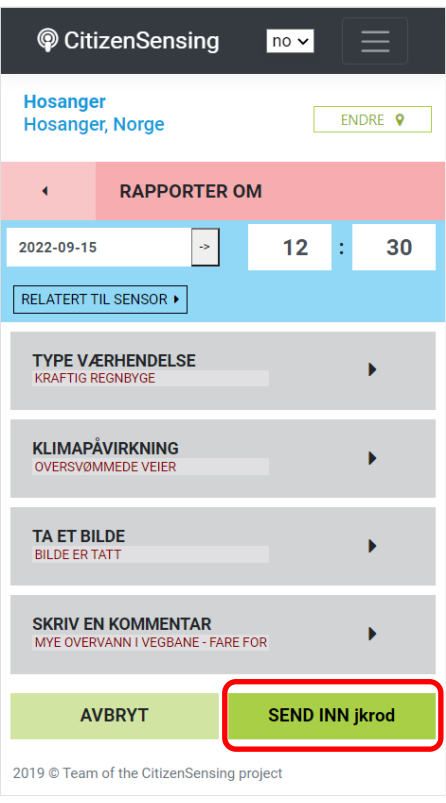

Rapporten avsluttes ved at du klikker på SEND INN knappet. Om pålogging benyttes vises også brukernavnet (jkrod er mitt brukernavn i app'en).

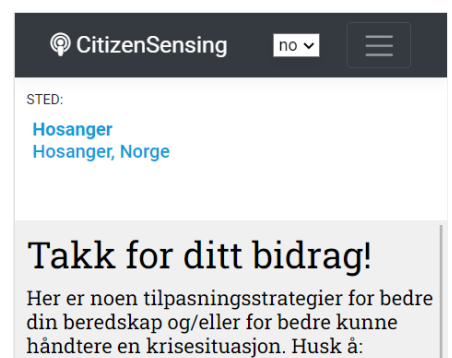

1. Vedlikehold sluk, avløp og annet dreneringssystem for regnvann

- 2. Ha adskilte avløpsrør for kloakk og overvann
- 3. Installer regnhøsting i tønner
- 4. Erstatt impermeable overflater (betong og asfalt) med gresskledde vannveier
- 5. Kjør forsiktig
- 6. Vær spesielt oppmerksom langs kysten og store elver
- 7. Unngå å krysse oversvømmede områder

ä

2019 © Team of the CitizenSensing project

Etter å ha sendt inn rapporten vil du få en «kvittering» der du takkes for ditt bidrag samt får noen forslag til hvordan du kan hjelpe din kommune med å gjøre klimatilpasningstiltak.

Klikk på pilen i det grønne feltet for å komme tilbake til hovedpanelet.

# **Steg 6: Se på leverte rapporter**

For flere detaljer om dette steget, se [denne videoen.](https://youtu.be/Npo4iibIrrU)

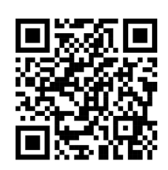

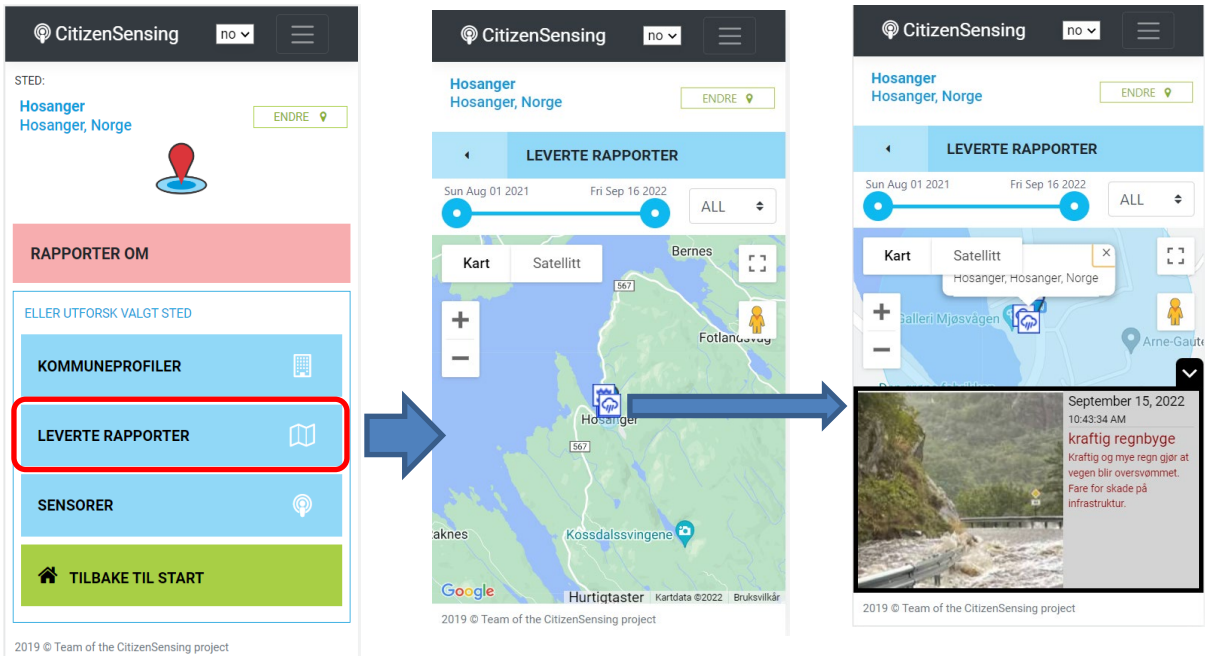

Etter at du har levert rapporten blir denne tilgjengelig i app'en – sammen med alle andre rapporter levert av de andre folkeforskere. Ta en titt på disse ved å velge LEVERTE RAPPORTER. En kan angi periode for leverte rapporter og innen hvilke kategorier (værhendelser) (ALL lister alle). I kartet vises hvilke observasjoner som ligger inne og en kan klikke på symbolet for å «lese rapporten».

# **Steg 7: Sjekk sensormålinger**

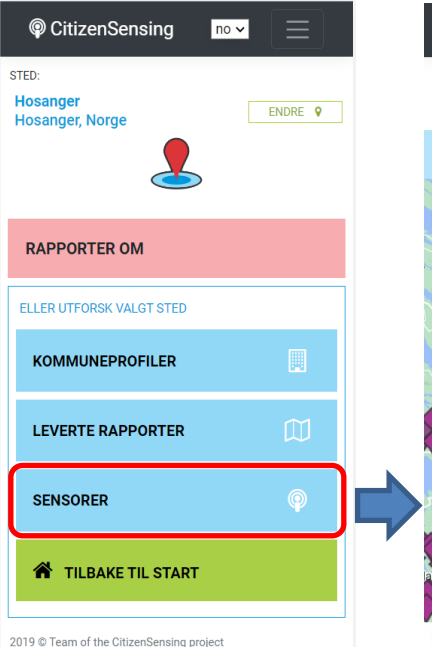

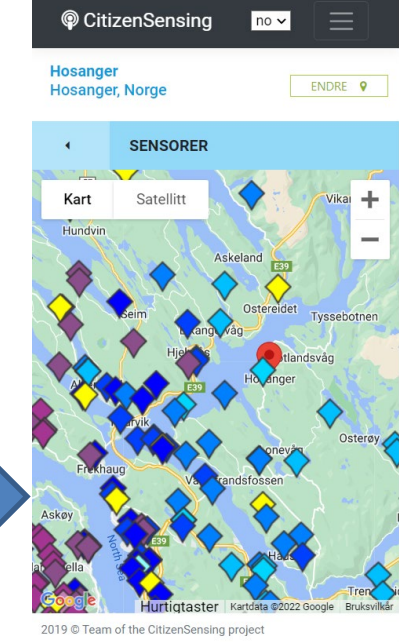

Inngangen SENSORER åpner et kart over aktive Netatmo sensorer som vises med en fargekode basert på målt nedbør gjort av stasjonene.

Kartet her viser at det ikke er alle målinger en kan stole på da det er noe tvilsomt at det er enkelte områder som ikke har målt noe nedbør (gule symboler) rett ved andre stasjoner som har målt mye nedbør (mørke symboler).

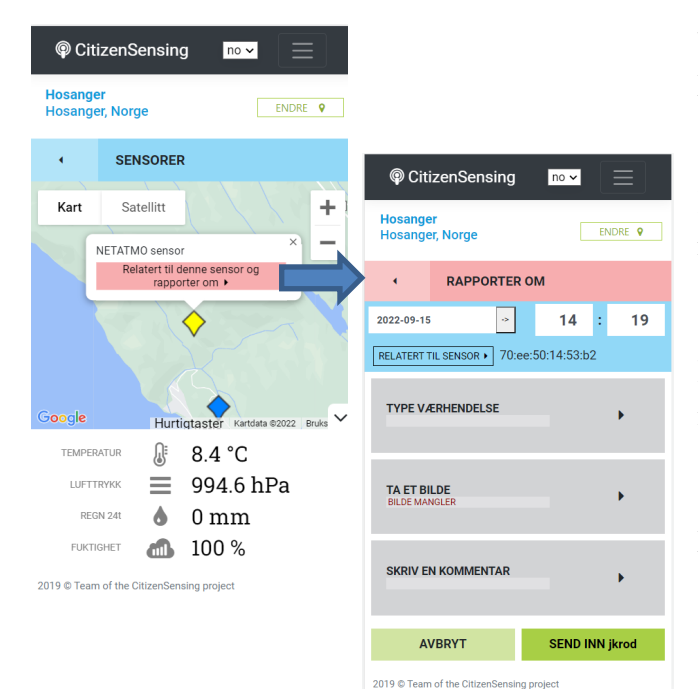

Ved å klikke på et av punktsymbolene kan vi lese av siste værmåling fra aktuell sensor.

En kan også sende inn en rapport som er relatert til denne aktuelle Netatmo sensor, for eksempel relatert til en sensor som du mener har ukorrekte målinger. Dette vil da kunne supplere Netatmo målingen med en CitizenSensing observasjon, og kan hjelpe oss – for eksempel – med å filtrere ut stasjoner vi kanskje ikke kan stole på. I appen åpnes da RAPPORTER OM delen, men med den forskjell at observasjonen har med sensor ID for aktuell sensor.